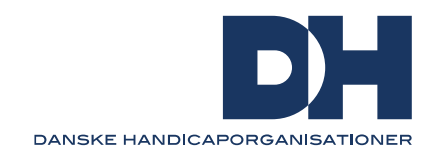

# **Opret tilgængelig PowerPoint dokument**

Denne guide beskriver, hvordan du opretter et tilgængeligt PowerPoint dokument. En PowerPoint præsentation har ofte et meget visuelt udtryk, og kan derfor være udfordrende at læse og forstå for blinde og svagtseende. Under en præsentation er det derfor vigtigt, at oplægsholderen beskriver det, der vises på de enkelte slides. Dernæst er det væsentligt, at præsentationen er gjort tilgængelig, sådan at den kan læses med eksempelvis en skærmlæser. Herunder finder du svar på, hvad du skal være opmærksom på. Under de enkelte overskrifter kan du finde links til detaljerede og opdaterede vejledninger hos Microsoft.

## **Kontrollér tilgængelighed mens du skriver**

Tilgængelighedskontrol er et værktøj i Word som tjekker for tilgængelighed, mens du arbejder i dokumentet. På den måde bliver du gjort opmærksom på, hvis elementer ikke er tilgængeligt. Tilgængelighedskontrollen informerer dig om, hvad du skal gøre for at udbedre det, og i mange tilfælde kan den faktisk også selv tilrette. Du finder tilgængelighedskontrol øverst under menupunktet 'Gennemse'.

[Se mere her om tilgængelighedskontrol hos Microsoft](https://support.microsoft.com/da-dk/office/brug-tilg%C3%A6ngelighedskontrol-til-at-g%C3%B8re-tilg%C3%A6ngeligheden-bedre-a16f6de0-2f39-4a2b-8bd8-5ad801426c7f)

## **Overskrifter og typografi**

Det er vigtigt, at alle overskrifter er defineret korrekt, sådan at dokumentet enkelt kan læses med en assisterende teknologi som eksempelvis en skærmlæser. Alle overskrifter, brødtekster og lister defineres under typografi i menubaren øverst under 'Hjem'.

## Huskeregel

- 1. Alle overskrifter defineres som henholdsvis Overskrift 1, Overskrift 2, Overskrift 3 og så videre
- 2. Brødtekst skal defineres som Normal
- 3. Punktopstillinger defineres som Listeafsnit. Se her [hvordan du opretter lister](https://support.microsoft.com/da-dk/office/g%C3%B8r-dine-word-dokumenter-tilg%C3%A6ngelige-for-personer-med-handicap-d9bf3683-87ac-47ea-b91a-78dcacb3c66d#bkmk_createlists_win)
- 4. Skriftstørrelse skal ikke være mindre end 16 og gerne 18
- 5. Undgå *kursiv* og overvej nødvendigheden af at markere tekst med fed, som ikke er overskrift
- 6. Hvis der anvendes farver, skal der sikres høj kontrast.

## [Se her vejledning til typografi hos Microsoft](https://support.microsoft.com/da-dk/office/video-g%C3%B8r-hj%C3%A6lpen-til-handicappede-bedre-med-overskriftstypografier-68f1eeff-6113-410f-8313-b5d382cc3be1)

## **Beskrivende overskrift til alle slides**

Hvert slide kan få tilføjet en overskrift, som gør det nemt med en skærmlæser, at orientere sig i dokumentet. Det må ikke forveksles med en overskrift på selve slidet. Dog kan en overskrift på et slide automatisk blive tilføjet som overskrift på slidet, hvis overskriften er defineret som Overskrift (H1). Overskrifter på slides tilføjes under menupunktet 'Vis', hvor der vælges 'Dispositionsoversigt'

#### Huskeregel

- 1. Tilføj overskrifter til de enkelte slides under dispositionsoversigt
- 2. Brug tilgængelighedskontrol til at finde eventuelt manglende overskrifter

Se vejledning [om tilføjelse af overskrifter til slides](https://support.microsoft.com/da-dk/office/angiv-titel-p%C3%A5-en-slide-c5286802-495a-4b47-a8ae-212fb8a7dc74#OfficeVersion=Microsoft_365)

#### **Billeder**

Billeder kan indeholde alternative tekster som læses op af en skærmlæser. På den måde får blinde og svagtseende information om, hvad der er på billedet. Det er særligt vigtigt med alternative tekster, hvis billedet bidrager til forståelsen af indholdet.

#### Huskeregel

- 1. Beskriv præcist og udførligt hvad der er på billedet
- 2. Hvis billedet ikke bidrager til forståelsen eller kun er dekoration, kan det markeres om dekorativ under 'Alternativ tekst'
- 3. Billeder med ord læses ikke op af skærmlæsere, hvorfor det er vigtigt at beskrive det i en alternativ tekst eller helt at undgå billeder med tekst

[Se vejledning til alternative tekster hos Microsoft](https://support.microsoft.com/da-dk/office/g%C3%B8r-dine-powerpoint-pr%C3%A6sentationer-tilg%C3%A6ngelige-for-personer-med-handicap-6f7772b2-2f33-4bd2-8ca7-dae3b2b3ef25#bkmk_winalttext) [Få råd til gode alternative tekster her hos Microsoft](https://support.microsoft.com/da-dk/office/alt-du-skal-vide-for-at-skrive-effektfuld-alternativ-tekst-df98f884-ca3d-456c-807b-1a1fa82f5dc2)

## **Figurer og modeller**

Hvis der indsættes figurer og modeller, skal der tilføjes alternativ tekst. En større model som indeholder flere figurer eller elementer bør grupperes til en stor model, som får tilføjet en alternativ tekst. Hvis du indsætter infografik eller et diagram kan en alternativ tekst informere den blinde eller svagtseende om det der illustreres. Eksempelvis at der vises et liggende søjlediagram eller lignende.

## Huskeregel

- 1. Husk alternative tekster på figurer og modeller der beskriver det visuelle
- 2. Grupper større modeller til én
- 3. Sikre høj farvekontrast så eksempelvis bokse kan adskilles

#### [Få råd til gode alternative tekster her hos Microsoft](https://support.microsoft.com/da-dk/office/alt-du-skal-vide-for-at-skrive-effektfuld-alternativ-tekst-df98f884-ca3d-456c-807b-1a1fa82f5dc2)

#### **Links**

Når du indsætter links i et dokument, er det vigtigt, at de er til at læse og forstå. Indsæt eksempelvis aldrig et fuldt link fra en hjemmeside. Gør det nemt for læseren, ved at angive en beskrivende tekst som et link. Sådan som det er gjort i denne vejledning.

## Huskeregel

- 1. Indsæt et link med en beskrivende tekst
- 2. Indsæt aldrig fulde online linkadresser
- 3. Undgå kun at skriv 'Se mere her'

[Se vejledning til at indsætte links hos Microsoft](https://support.microsoft.com/da-dk/office/f%C3%B8je-et-link-til-en-slide-239c6c94-d52f-480c-99ae-8b0acf7df6d9#OfficeVersion=Windows)

## **Tabeller**

Det anbefales ikke at anvende tabeller, da de kan være svære at aflæse for personer, der anvender forstørrelse og/eller mobile enheder til fremvisning. Hvis der anvendes tabeller, bør du følge nedenstående huskeregler.

## Huskeregel

- 1. Undgå tabeller med fast bredde
- 2. Brug tabeloverskrifter
- 3. Tilføj alternativ tekst med en titel og beskrivelse af indholdet i tabellen.

## [Se vejledning til tabeller hos Microsoft](https://support.microsoft.com/da-dk/office/g%C3%B8r-dine-powerpoint-pr%C3%A6sentationer-tilg%C3%A6ngelige-for-personer-med-handicap-6f7772b2-2f33-4bd2-8ca7-dae3b2b3ef25#bkmk_tableswin)

## **Læserækkefølge på slides**

For at en skærmlæser kan læse indhold fra et slide op forståeligt, er det nødvendigt med en korrekt rækkefølge på de enkelte elementer. Derfor skal læserækkefølgen defineres på de enkelte slides. Hvis der er enkelte elementer som ikke er relevant for forståelsen, kan det skjules for skærmlæseren. Det kan for eksempel være en dekorativ streg.

Hvis der er en model, som består af flere elementer, kan modellen grupperes, sådan at den bliver til ét element. Alle elementer skal have en overskrift, som er beskriver elementet forståeligt.

## Huskeregel

- 1. Angiv læserækkefølgen på alle elementer på de enkelte slide
- 2. Angiv en beskrivende tekst til de enkelte elementer
- 3. Hvis der er en model eller figur som består af flere elementer, kan det overvejes at grupperer dem til ét element.

[Se vejledning til angivelse af læserækkefølge hos Microsoft](https://support.microsoft.com/da-dk/office/g%C3%B8r-det-lettere-at-l%C3%A6se-slides-ved-hj%C3%A6lp-af-ruden-l%C3%A6ser%C3%A6kkef%C3%B8lge-863b5c1c-4f19-45ec-96e6-93a6457f5e1c)

## **Test med skærmlæser**

Når en præsentation er klar, anbefales det at teste den med en skærmlæser. På den måde kan du opleve, hvordan præsentationen bliver præsenteret for en bruger af den teknologi, og tilpasse indholdet, hvis det er nødvendigt.

[Se vejledning til test med skærmlæser hos Microsoft](https://support.microsoft.com/da-dk/office/g%C3%B8r-dine-powerpoint-pr%C3%A6sentationer-tilg%C3%A6ngelige-for-personer-med-handicap-6f7772b2-2f33-4bd2-8ca7-dae3b2b3ef25#bkmk_testwin)

#### **Reducer filstørrelse inden udsendelse**

Et PowerPoint-dokument kan hurtigt komme til at fylde meget, og konsekvensen bliver at den ikke kan vedhæftes en mail. Derfor bør du sørge for, at filen bliver reduceret i størrelse, sådan at den kommer under 20 mb (megabyte). Det er ofte billeder og video som består af mange megabytes. PowerPoint kan enkelt reducere filstørrelsen ved enten at reducerer enkelte billedstørrelser eller hele dokumentet.

#### Huskeregel

1. Reducer filstørrelse hvis præsentationen skal sendes ud via mail

[Se vejledning til reducering af filstørrelse hos Microsoft](https://support.microsoft.com/da-dk/office/reducer-filst%C3%B8rrelsen-p%C3%A5-dine-powerpoint-pr%C3%A6sentationer-9548ffd4-d853-41e7-8e40-b606bca036b4)

#### **Gem som PDF**

Hvis du har sørget for at gøre ovenstående i denne vejledning, vil dokumentet som udgangspunkt være tilgængeligt, når du gemmer det som PDF.

#### Huskeregel

1. Inden du gemmer til PDF, skal du sørge for at køre tilgængelighedstjekkeren og rette eventuelle fejl.

[Se her hvordan du gemmer tilgængelig PDF](https://support.microsoft.com/da-dk/office/oprette-handicapvenlige-pdf-filer-064625e0-56ea-4e16-ad71-3aa33bb4b7ed)

Hvis du gerne vil tjekke din PDF, kan du følge denne [guide til tjek for tilgængelighed af PDF](https://handicap.dk/lokalafdelinger/tilgaengelighedsvejledninger/adobe-acrobat-pro-dc-pdf) her på DH's hjemmeside.